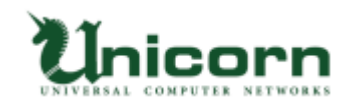

# miyasuku EyeConLT2 ライセンス購入・登録手順 【USB ライセンス】

# **【USB ライセンスについて】**

miyasuku EyeConLT2 の USB ライセンスは、弊社から郵送する USB メモリを パソコンに取り付けてライセンス登録します。

USB メモリをパソコンに取り付けてアンインストールすることで、

別の PC で再度ライセンス登録ができます。

※正しくアンインストールしなかった場合の USB 復旧は、

作業料 2,000 円(送料・税別)を頂いておりますのでご了承ください。

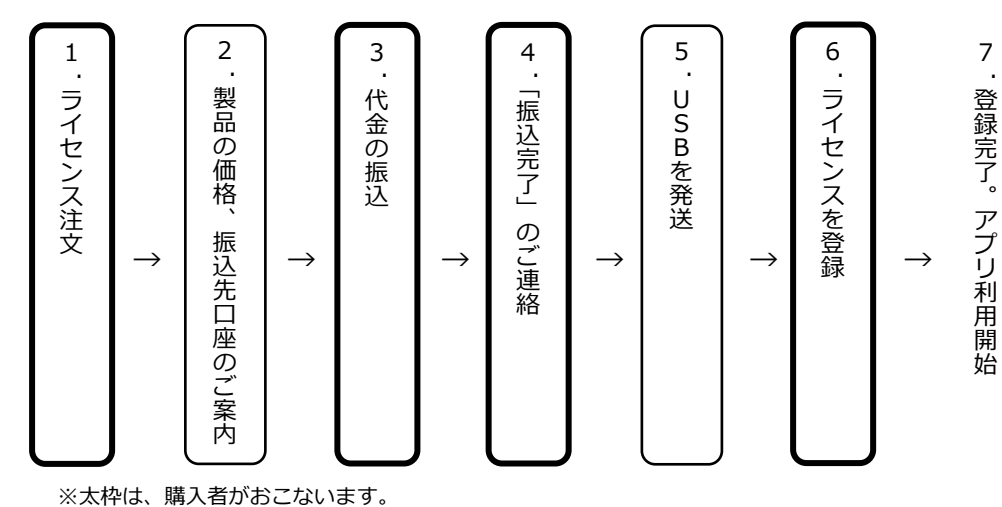

**【USB ライセンスの購入・登録手順】**

**1. ライセンス注文**

Web サイトの[「お問い合わせフォーム」](https://8b4f6c15.form.kintoneapp.com/public/def00000c061ad054cdfb261841ed535e0fa4e32772b747944a63871cb11c092)ボタンをクリックします。

「お問い合わせフォーム」に必要事項を記入します。

- 製 品 名:miyasuku EyeConLT2
- ライセンスの種別:USB ライセンス
- 数 量:必要数をご記入ください。

# お問い合わせフォーム

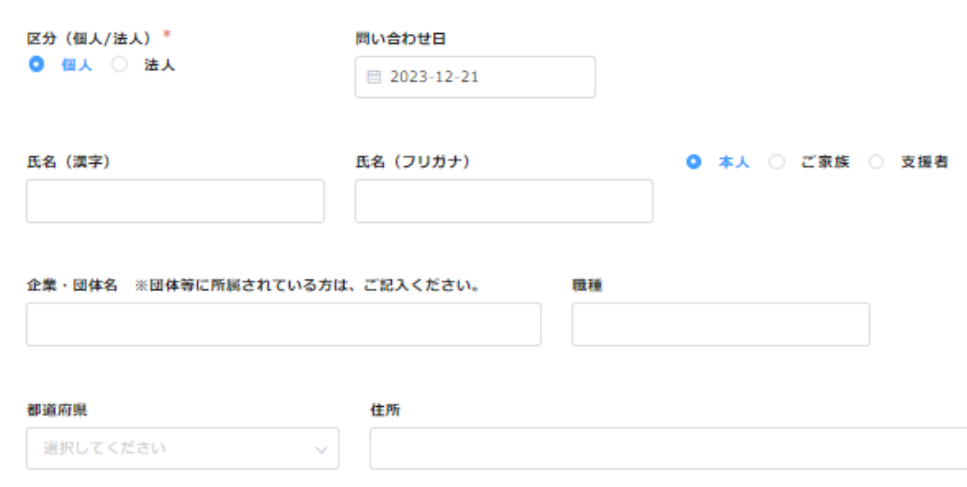

記入事項を確認し、送信ボタンを押します。

※ お支払いは、基本的に前払いとさせていただいております。

※ 領収書・納品書・請求書によるあと払いが必要な場合は、その旨もあわせて お知らせください。

## **2. 製品の価格、振込先口座のご案内**

「お問い合わせフォーム」に入力いただいたメールアドレスへ、miyasuku サポート センターより「製品の価格」、「弊社振込先口座」の案内メールが届きます。

#### **3. 代金の振り込み**

案内メールをご確認いただき、指定口座へ代金を振り込みます。

## **4. 「振込完了」のご連絡**

振り込み完了後、その旨を miyasuku サポートセンターへメールで連絡します。その際、 以下につきましてもあわせてお知らせください。

- 振込依頼人名
- 商品お届け先の氏名、郵便番号、住所、電話番号

#### **5. USB を発送**

miyasuku サポートセンターにて入金を確認しましたら、インストールおよびライセン ス登録用 USB を発送します。

発送後、miyasuku サポートセンターより「発送完了」メールが届きます。

## **6. ライセンスを登録**

届いた USB メモリをお使いになるパソコンに接続します。

① USB メモリの中に保存されているファイル「キーコード.txt」をクリックします。

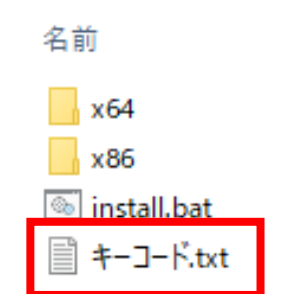

② ファイルを開いて、表示された「キーコード」をコピーします。

×

- miyasuku EyeConLT2 を起動します。
- パソコンの画面右下の操作パネルを押します。

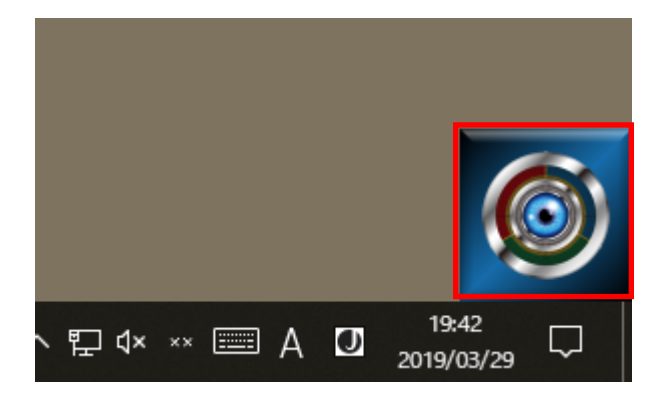

[設定]ボタンを押します。

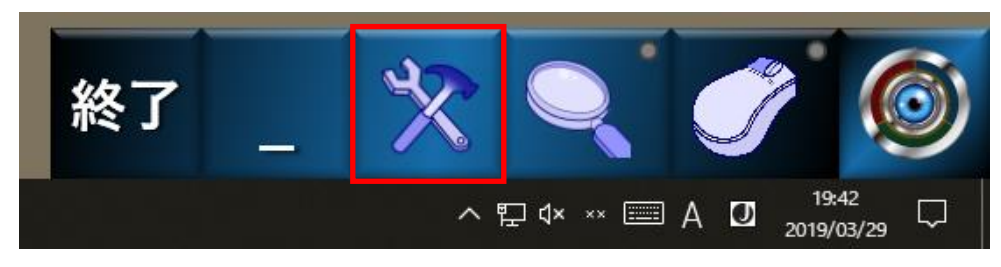

 設定画面の[バージョン情報]ボタンを押します。続いて[ライセンス登録]ボタンを 押します。

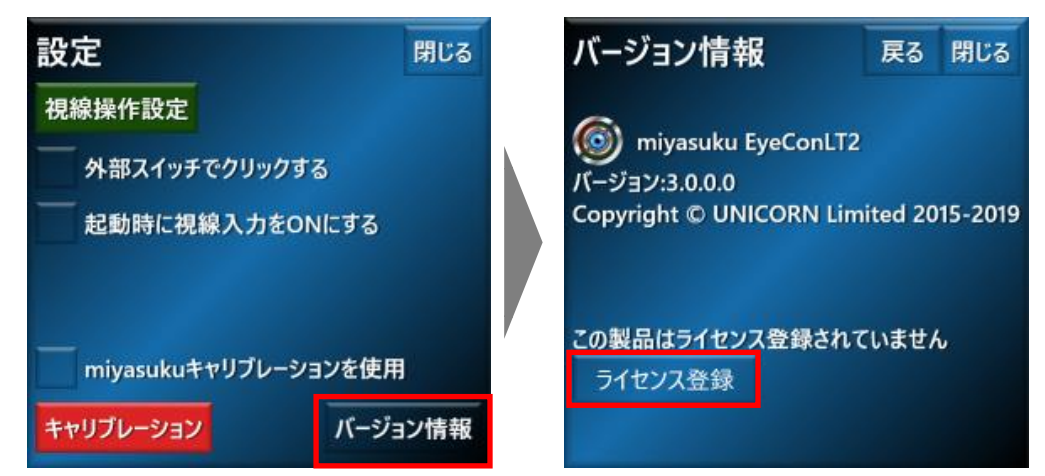

表示された[ライセンス情報]画面で、[ライセンス登録]ボタンを押します。

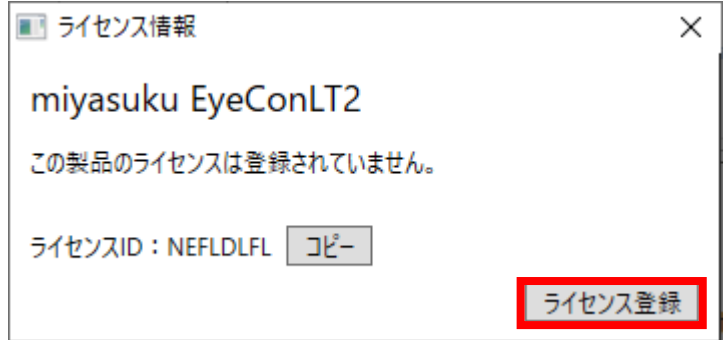

 [ライセンス種別]で[USB]を選択します。 ②でコピーした「キーコード」を貼り付けまたは入力して[登録]ボタンを押します。

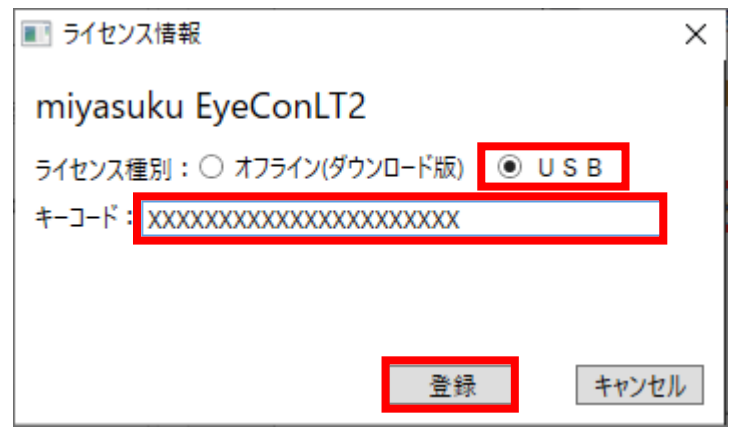

「ライセンスを登録しました」と表示されたら[OK]ボタンを押します。

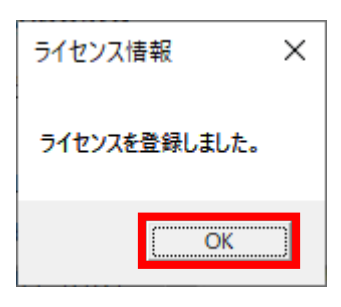

[ライセンス情報]画面の[×]ボタンを押し、画面を閉じてください。

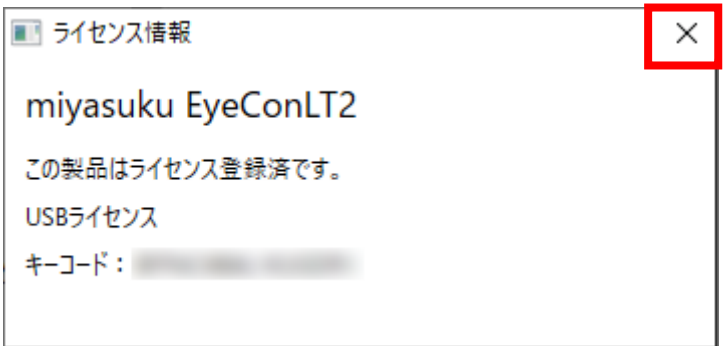

以上で、登録完了です。 miyasuku EyeConLT2 をお使いいただけます。